# Applying Hot Fix Web Rollup 01 for Sage SalesLogix Version 7.5.1

Version 7.5.1.01 Web Rollup Developed by Sage SalesLogix User Assistance

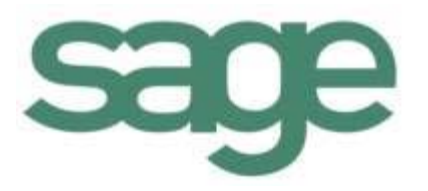

## **Applying Hot Fix Web Roll Up 01 for Sage SalesLogix Version 7.5.1**

product documentation.

**Documentation Comments** This documentation was developed by Sage SalesLogix User Assistance. For content revisions, questions, or comments, contact the writers at saleslogix.techpubs@sage.com. **Copyright** Copyright © 1997-2010, Sage Software, Inc. All Rights Reserved. This product and related documentation are protected by copyright and are distributed under licenses restricting their use, copying, distribution, and decompilation. No part of this product or related documentation may be reproduced in any form by any means without prior written authorization of Sage and its licensors, if any. **Version** Version 7.5.1.01 Web Rollup 2010 **Trademarks** SalesLogix is a registered trademark of Sage Software, Inc. Other product names may be trademarks or registered trademarks of their respective companies and are hereby acknowledged. **Disclaimer** Sage has thoroughly reviewed this manual. All statements, technical information, and recommendations in this manual and in any guides or related documents are believed reliable, but the accuracy and completeness thereof are not guaranteed or warranted, and they are not intended to be, nor should they be understood to be, representations or warranties concerning the products described. Sage assumes no responsibility or liability for errors or inaccuracies with respect to this publication or usage of information. Further, Sage reserves the right to make changes to the information described in this manual at any time without notice and without obligation to notify any person of such changes. **Technical Support** Technical Support is available to customers with support contracts directly from Sage and to Certified Business Partners. Calls are answered during business hours, Monday through Friday, excluding holidays. Current contact information is available on the Sage SalesLogix Web site. Customers with a valid technical support contract and a Web access code can request technical support electronically on the Sage SalesLogix SupportOnline/Sage Online Support and Services Web site. Sage SalesLogix Web site www.saleslogix.com Sage SalesLogix SupportOnline/Sage Online Support and Services Web site http:// www.sagesoftwareonline.com Revisions to this book are posted on the Sage SalesLogix SupportOnline/Sage Online Support and Services Web site. Check this site regularly for current Sage SalesLogix

# **Contents**

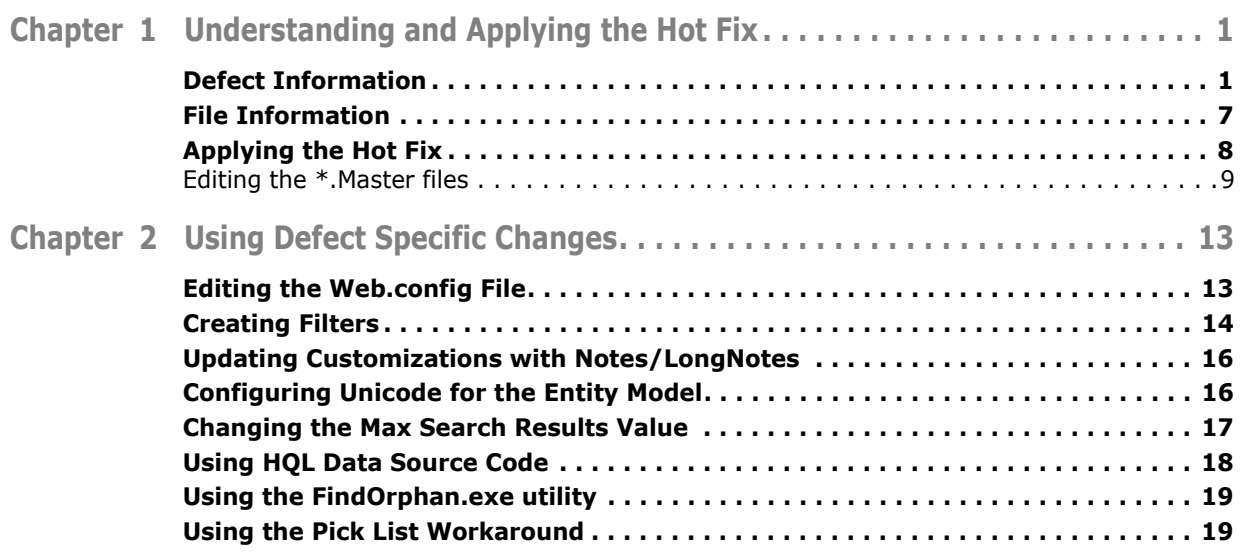

### <span id="page-4-2"></span><span id="page-4-1"></span>**Defect Information**

<span id="page-4-0"></span>This hot fix addresses the following issues:

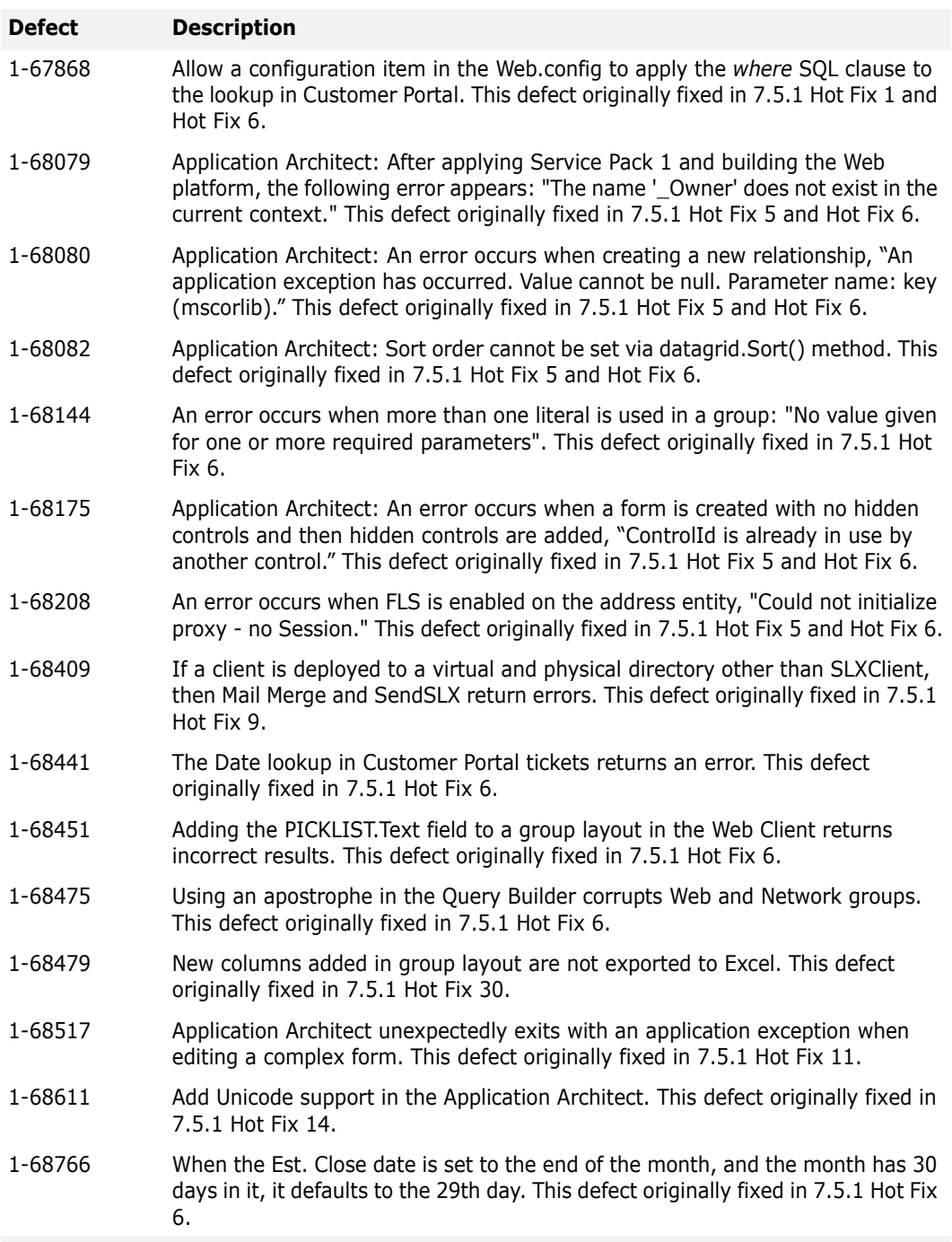

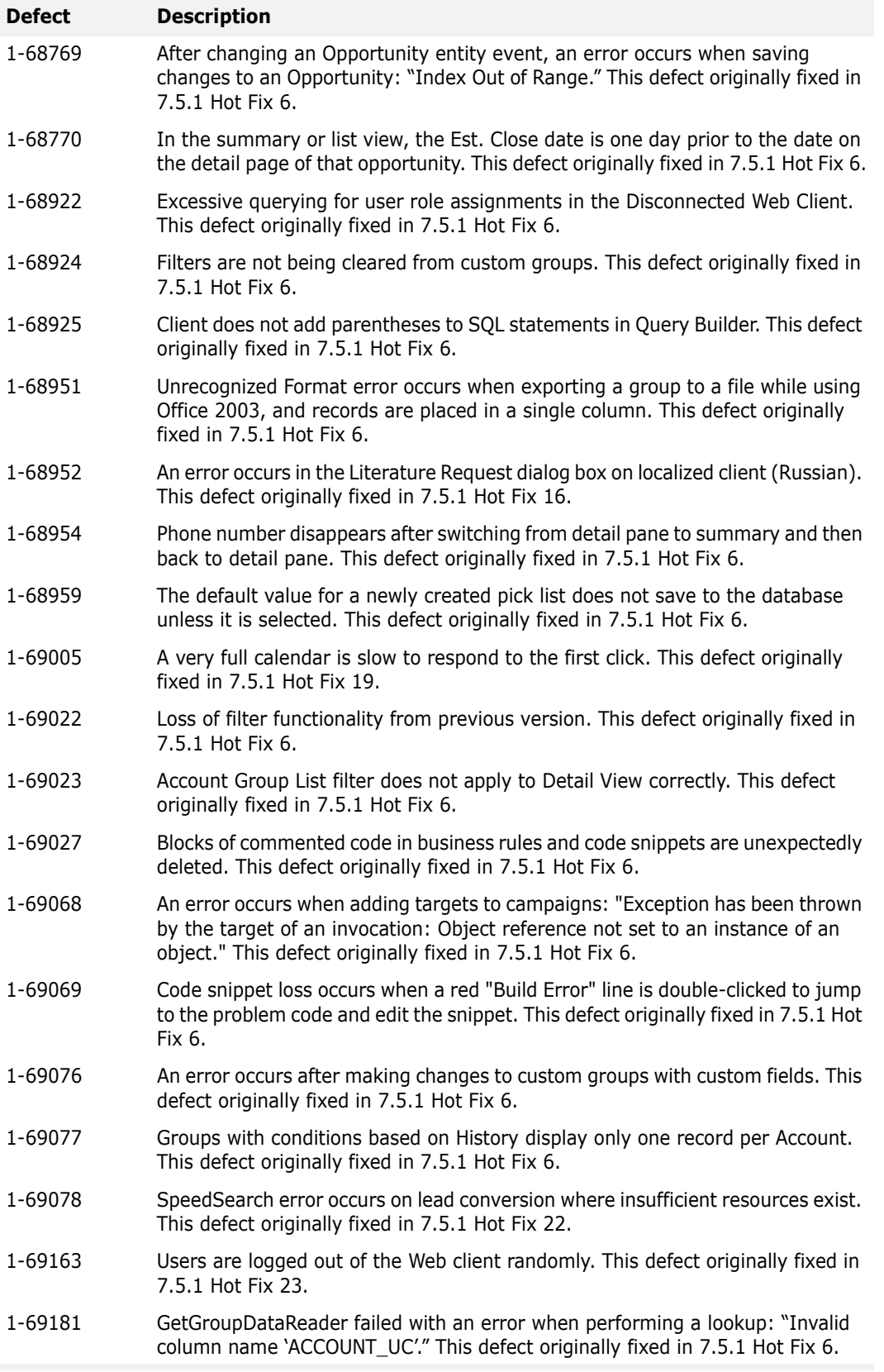

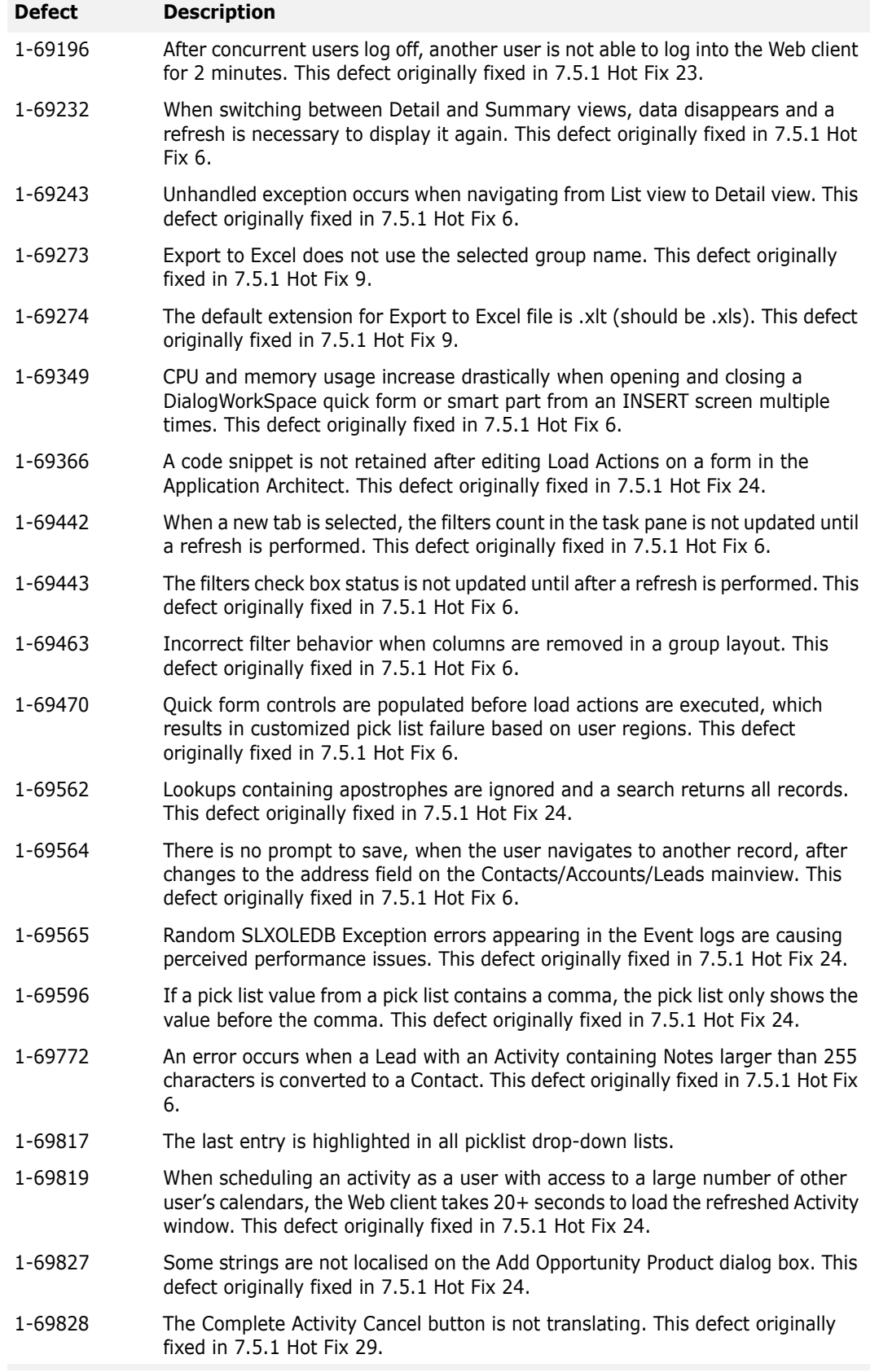

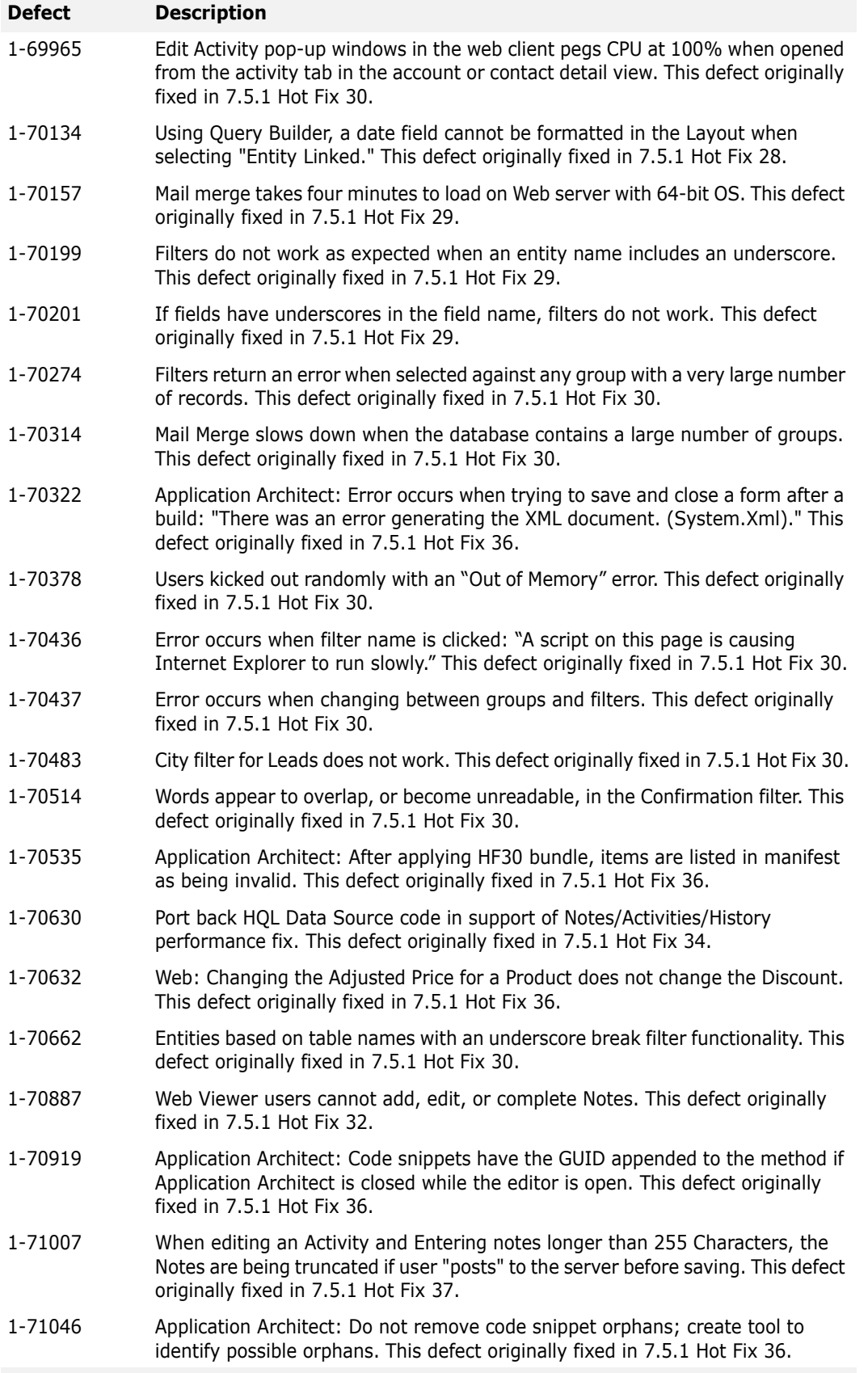

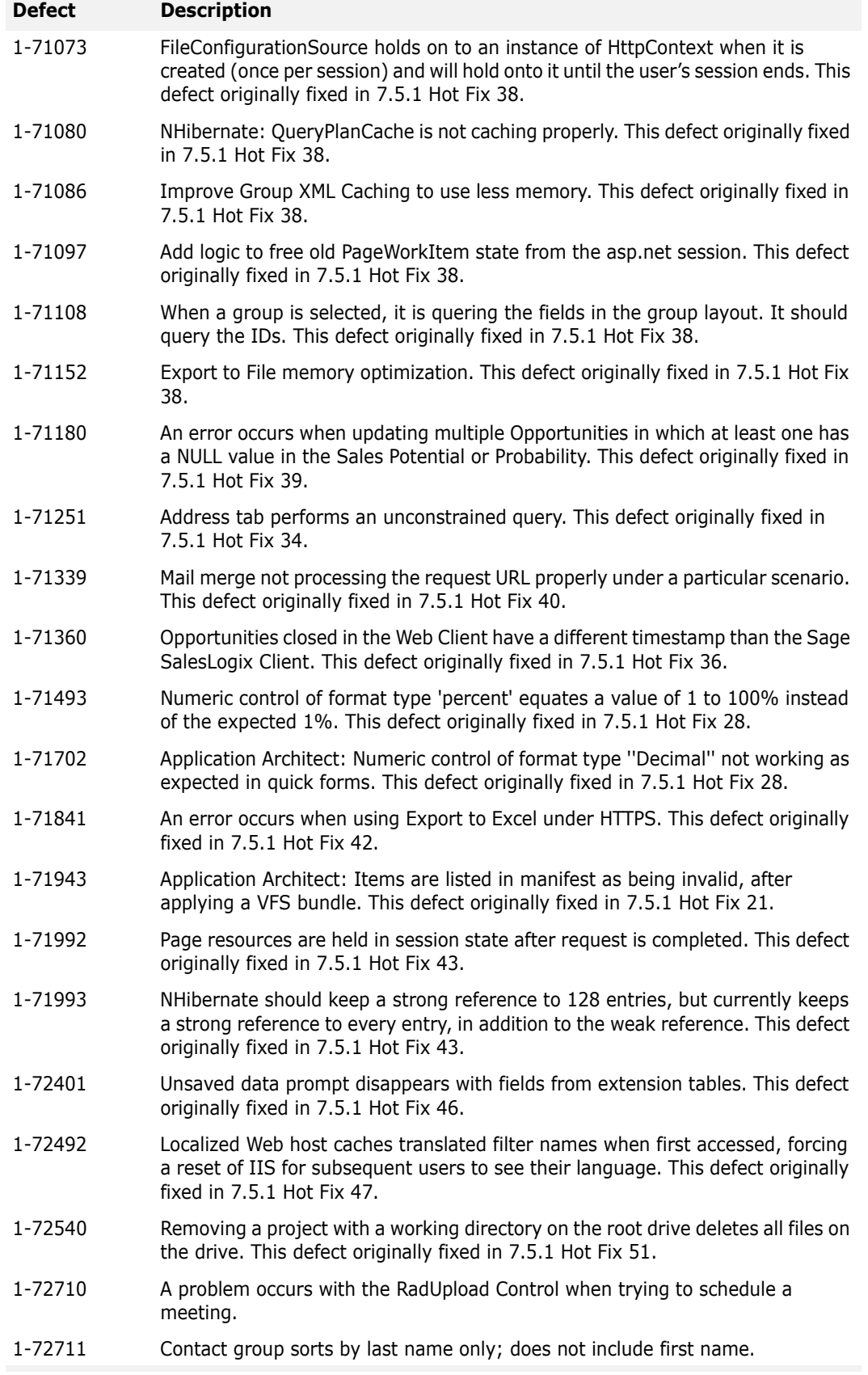

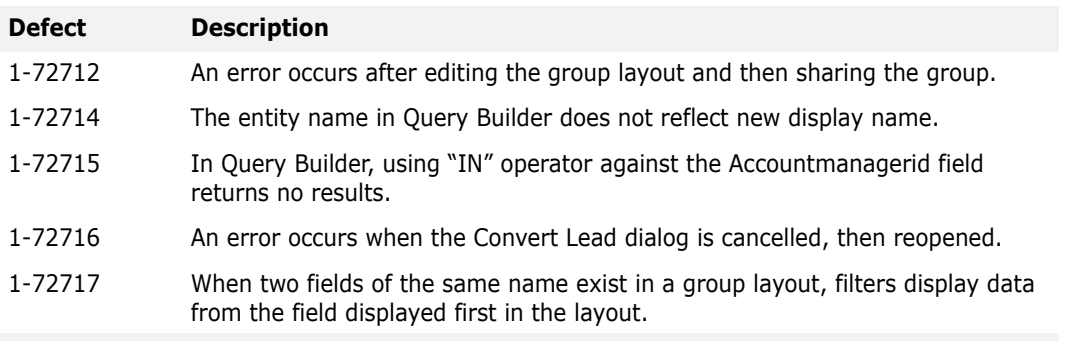

This hot fix requires version 7.5.1. Do not install this hot fix on any other Sage SalesLogix version. Contact your support representative or go to http://support.saleslogix.com to obtain the hot fix.

### <span id="page-10-0"></span>**File Information**

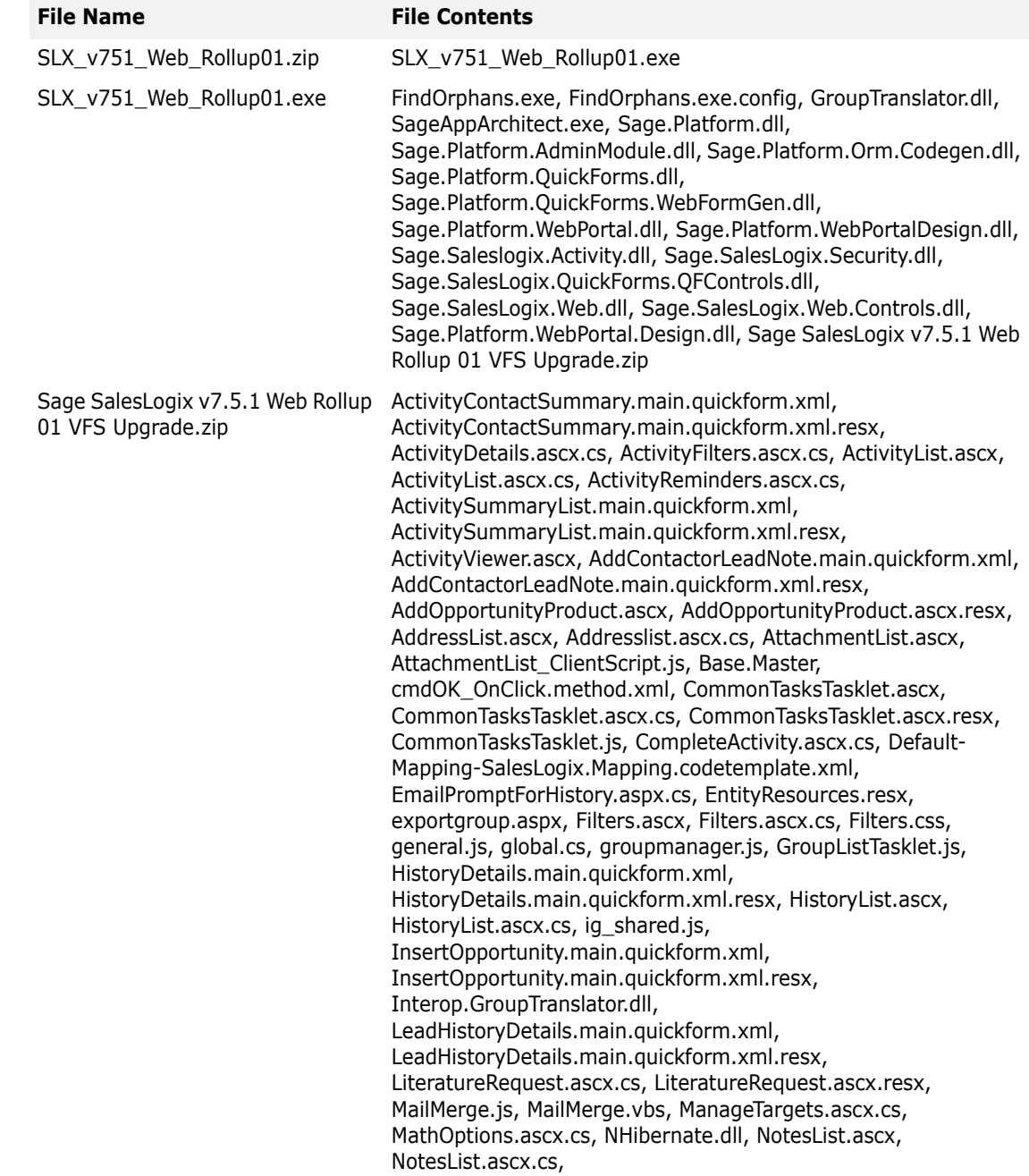

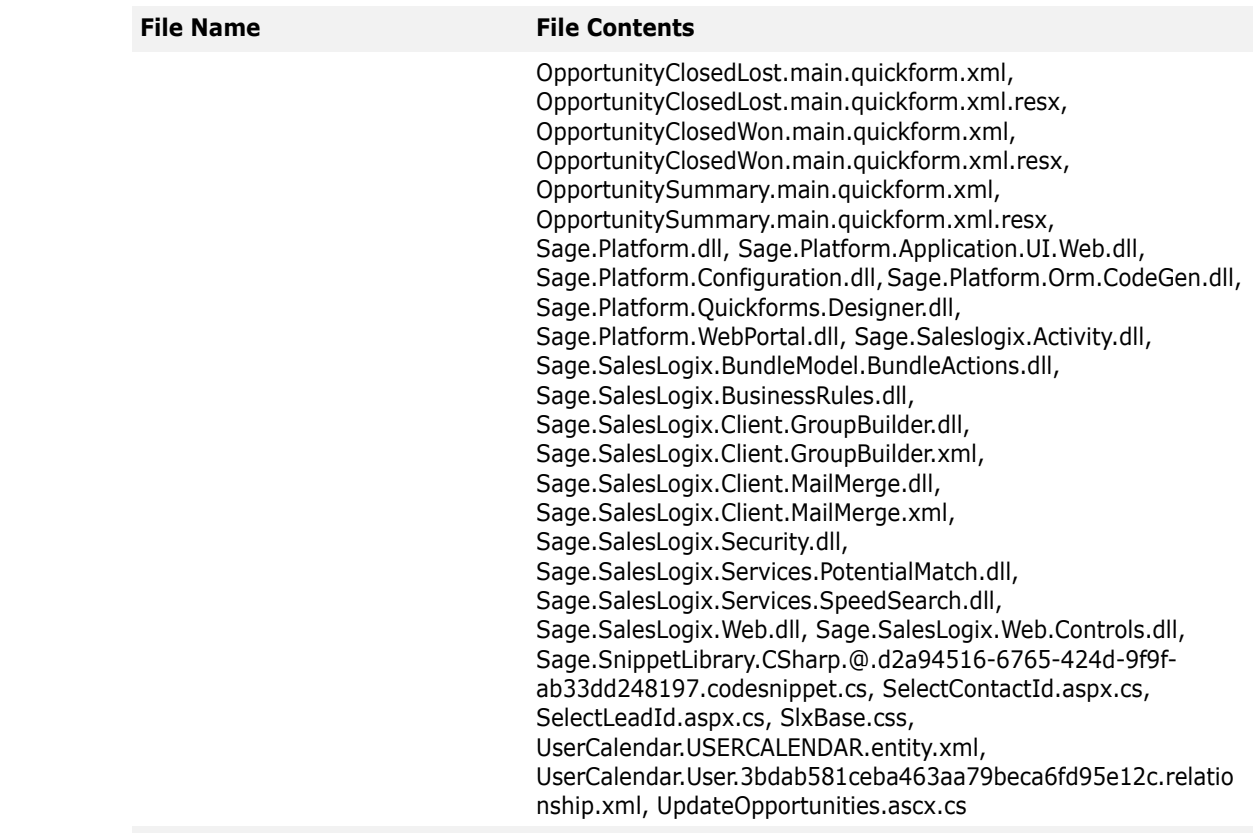

### <span id="page-11-0"></span>**Applying the Hot Fix**

Apply the hot fix to all computers where the Application Architect, Web Host, and/or disconnected Web Clients are installed. Alternatively, you can manually apply the GroupTranslator.dll to the disconnected Web Client computers.

Install the bundle using the Application Architect, edit the \*.Master files if necessary, and then build and deploy your Web site(s).

- **Note** Before installing the bundle, review the files included in the hot fix. Back up any customized files that may be affected, or backup the whole project if there are many files. Then apply the hot fix bundle in one of the following ways:
	- Manually merge the hot fix items with the customized items.
	- Apply the bundle (overwriting all existing items), and then manually merge the customized items.

When merging the Base.Master and/or Dashboard.Master files in the SLXClient Portal, do not overwrite the version number of the SLXActiveMail.cab in your files with the version included in this hot fix. The -1,-1,-1,-1 causes the SLXActiveMail.cab to download. For example:

const string ObjectScript = @"<object id='SEN' codebase='SLXActiveMail.cab#version=-1,-1,-1,-1' height='0' width='0' classid='clsid:A2CBD67A-F77D-45DF-9621-5F563DAE18FF'></object>

If this happens, you must update the \*.Master files with the version number of the SLXActiveMail.cab in your implementation. See ["Editing the \\*.Master files" on page 9](#page-12-0) for details.

There are several defect specific configurations that must be made to implement the changes made in this hot fix. See [Chapter 2, "Using Defect Specific Changes" on page 13.](#page-16-3)

#### **To apply the patch**

- 1. Close all Sage SalesLogix applications on the computer to which you are applying the hot fix.
- 2. Extract the contents of the **SLX\_v751\_Web\_Rollup01.zip** file to a temporary folder.
- 3. Navigate to the folder where you extracted the hot fix files and double-click **SLX\_v751\_Web\_Rollup01.exe**.
- 4. On the **SalesLogix v7.5.1 Hot Fix 01** screen, select the **Extract and Install the SalesLogix Hot Fix** option.

The hot fix files, including the VFS bundle, are extracted to the location you specify. The files are not removed once the installation is complete.

- **Note** Selecting the other option will prevent the VFS bundle from being available after the patch is installed, since the files are then deleted.
- 5. Select the location where you want to store the hot fix files.
- **Note** There is a folder path character limitation that requires the path where you save or copy bundles that are created in the Application Architect to be 57 characters or less (including the drive name).
- 6. Click **Next**.
- 7. On the **Welcome** screen, click **Install**, to install the patch.
- 8. On the **Completed** screen, click **Finish**.

#### **To manually apply the GroupTanslator.dll to disconnected Web Clients**

- 1. Close all Sage SalesLogix applications on the disconnected Web Client computer.
- 2. Stop the Personal Web Server.
	- Right-click the icon in the Windows system tray, and then click **Exit**.
- 3. On a computer where 7.5.1 HF 6 has already been applied, navigate to \Program Files\SalesLogix and locate the file **GroupTanslator.dll**.
- 4. Copy **GroupTanslator.dll**, and then paste it to the corresponding directory on the disconnected Web Client computer.
- 5. Register the file:
	- a. Click **Start**, and then click **Run**.
	- b. Type **regsvr32 "[Drive:]\Program Files\SalesLogix\GroupTranslator.dll"**.
		- Replace [Drive:] with the drive where the SalesLogix directory is located on the disconnected Web Client computer.
	- c. Click **OK** to run the registration.
	- d. Click **OK** again.
- 6. Restart the Personal Web Server.
- 7. Reset IIS.

### <span id="page-12-0"></span>**Editing the \*.Master files**

If the version number for SLXActiveMail.cab is overwritten in the Base.Master and Dashboard.Master files with the version included in this hot fix, SLXActiveMail.cab is forced to download each time it runs. You must manually edit the files to prevent this from happening. To do this, locate the version for your implementation in the EmailNotifier.dll and then use that information to edit the Base.Master and Dashboard.Master files.

**Note** You must edit the \*.Master files in the project model. When you build and deploy, the modified files are copied to the portal.

#### **To find the version number**

- 1. Navigate to the base directory of the portal. The default path is \Inetpub\wwwroot.
- 2. Double-click the folder for the portal. For example, **SLXClient**.
- 3. Find and copy the **SLXActiveMail.cab** to a temporary folder.
- 4. Decompress the **SLXActiveMail.cab** in the temporary folder.
- 5. Right-click on **EmailNotifier.dll** and click **Properties**.
- 6. Click the **Version** tab and note the version number, e.g. 7.5.1.1775.
- 7. Delete the temporary folder and its contents.

### **To edit the \*.Master files**

- 1. In the **Project Explorer**, expand your project folder, and then double-click **Portal Manager**.
- 2. Expand **Sage SalesLogix**, expand **Support Files**, and then expand **Masters**.
- 3. Locate and double-click **Base.Master** to open it for editing.
- 4. Find the section with the SLXActiveMail.cab version and edit it to match what you found in the EmailNotifier.dll.

For example:

```
const string ObjectScript = @"<object id='SEN'
codebase='SLXActiveMail.cab#version=-7,5,1,1775' height='0' width='0'
classid='clsid:A2CBD67A-F77D-45DF-9621-5F563DAE18FF'></object>.
```
**Note** Ensure you use commas within the version number, not periods.

- 5. On the toolbar, click **Save** and then close the file.
- 6. Repeat steps 3-5 for **Dashboard.Master**.

#### **To install the bundle**

- 1. Ensure you have **Write** permissions to the bundle installation folder. Check permisisons on the Security tab on the folder properties.
- 2. Open the **Application Architect**.
- 3. In the **Project Explorer**, right-click the project, and then click **Install Bundle**.
- 4. Navigate to the folder where you extracted the hot fix files, click **Sage SalesLogix v7.5.1 Web Rollup 01 VFS Upgrade.zip**, and then click **Open**.
- 5. On the **Select Bundle** screen, click **Next**.
- 6. On the **Select Items** screen, ensure the **Portals** option is selected.
- 7. Click **Next**, and then click **Finish**.

### **To build and deploy the Web site(s)**

- 1. In the **Project Explorer**, click the project.
- 2. Press and hold the **CTRL** key, and then on the Build menu, click **Build Web Platform**. All the files in the entire assembly for the current project are compiled. Status for the build is displayed in the Output Window at the bottom of the screen.
- 1. On the **View** menu, click **Deployment Explorer**.
- 2. Expand **Deployments**.
- 3. Double-click the portal to deploy.
- 4. Under **Deployment Targets**, right-click the target portal, and click **Deploy Portal**. A status box appears indicating status for the deployment.
- 5. Repeat these steps for each of the affected portals.
	- By default, the Sage SalesLogix Web Client portal is set to deploy to the localhost, but you can change these settings to fit your environment.
- **Note** This hot fix affects the Customer Portal, SLXClient, Intellisync, Sdata, Lead Capture, Web Reporting and Process Host portals. All affected portals should be redeployed.

<span id="page-16-1"></span>To use or implement changes for specific defects:

- <span id="page-16-3"></span><span id="page-16-0"></span>• 1-67868 - To modify the Web.config file to implement the change, see ["Editing the](#page-16-2)  [Web.config File" on page 13.](#page-16-2)
- 1-68611 For details on enabling and configuring Unicode properly, see ["Configuring](#page-17-0)  [Unicode for the Entity Model" on page 14.](#page-17-0)
- 1-69022 To use the feature added for this defect, see the section ["Creating Filters"](#page-17-1)  [on page 14](#page-17-1).
- 1-69078 To address this defect, see "Changing the Max Search Results Value" on page [16.](#page-19-0)
- 1-70630 To take advantage of the HQL Data Source code, see ["Using HQL Data](#page-20-1)  [Source Code" on page 17](#page-20-1).
- 1-71007 For information on changes to customizations, see ["Updating](#page-21-0)  [Customizations with Notes/LongNotes" on page 18.](#page-21-0)
- 1-71046 To use the feature added for this defect, see ["Using the FindOrphan.exe](#page-22-0)  [utility" on page 19](#page-22-0).

### <span id="page-16-2"></span>**Editing the Web.config File**

To add the ability to use a SQL WHERE clause in a Customer Portal lookup, edit the Web.config file using the following instructions. This change addresses defect 1-67868.

**Note** These steps are optional. Editing the Web.config file is only required if you want to implement the fix for Customer Portal.

#### **To edit**

1. Browse to the Web.config file for the Customer Portal.

The default path is C:\Inetpub\wwwroot\SLXCustomerPortal.

- 2. Open the file in an editor.
- 3. Locate the **<appSettings>** section at the bottom of the script.
- 4. Insert a new line after **<add key="LookupControlMaxResults" value="500"/>** For example, use the following statement to limit the search results to tickets received after 3/1/2007.

```
<appSettings>
 <add key="LookupControlMaxResults" value="500"/>
 <add key="CustomerPortalLookupConditions TICKET" value="RECEIVEDDATE &gt; '03/01/2007
  1:00:00 AM'"/>
```
- 5. Save the changes and close the file.
- **Note** Multiple clauses are permissible in the same parameter. XML encoding must be used for filtering. The expression  $(\langle > \rangle)$  should be written as  $(\< t;\> g(t))$ . For example:

```
<add key="CustomerPortalLookupConditions_TICKET" value="status = 'Open' and 
PUBLICACCESSCODE & lt; & qt; 'k6UJ9A00000W' "/>
```
### <span id="page-17-0"></span>**Configuring Unicode for the Entity Model**

In order to use Unicode in the entity model, a UnicodeSupport.xml configuration file must exist, with a setting to ensure Unicode is enabled and configured properly. This change addresses defect 1-68611.

### **To configure**

- 1. After applying the hot fix, open the Application Architect. The UnicodeSupport.xml file is automatically generated.
- 2. Open the UnicodeSupport.xml file in an editor. The default path for the location of the file is \Documents and Settings\All Users\Application Data\Sage\Platform\Configuration\Global\UnicodeSupport.xml.
- 3. Edit the file to set the **EnableUnicodeDataTypesInModel** to **true**. For example:

```
<?xml version="1.0"?>
<UnicodeSupportConfiguration xmlns:xsi="http://www.w3.org/2001/XMLSchema-instance" 
xmlns:xsd="http://www.w3.org/2001/XMLSchema">
  <EnableUnicodeDataTypesInModel>true</EnableUnicodeDataTypesInModel>
</UnicodeSupportConfiguration>
```
4. Save and close the file.

### <span id="page-17-1"></span>**Creating Filters**

This change addresses defect 1-69022. The best practice for using filters, especially with large numbers of records, is to reduce the number of records to filter. You can do this using distinct and range filters, using a lookup filter, or using combinations of these.

The filters available in the list view vary depending on the type of record you are viewing, and the layout of the current group (the columns in the records).

To use the lookup filter, you must change the filter type in the Application Architect from Distinct or Range, to User Lookup. When you do this, a text box displays in place of the filter options.

For example, say you changed the City filter to a User Lookup, when you expand the City filter, a text box displays instead of a list of cities. Type the specific text you are looking for into the text box and the records are filtered by the text you typed. For example, type Chicago, to filter on all records with the city of Chicago. If necessary, you can use other available filters in combination with the User Lookup.

The following table provides filtering examples using the default distinct filters.

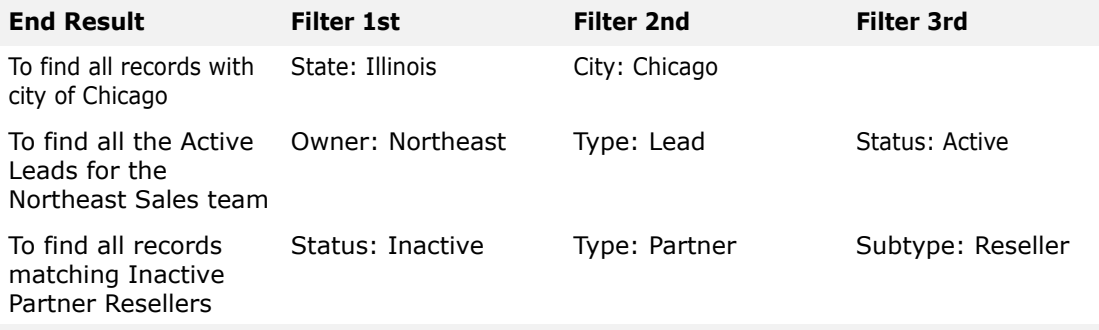

The following table provides an example using a combination of a default range filter and distinct filters.

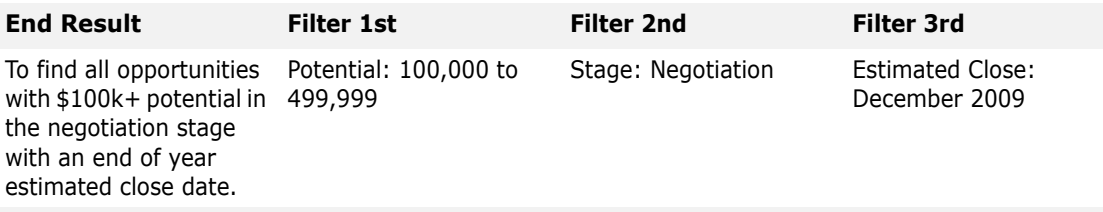

**Note** The filters in your implementation may vary based on customizations.

There are two limitations when creating filters:

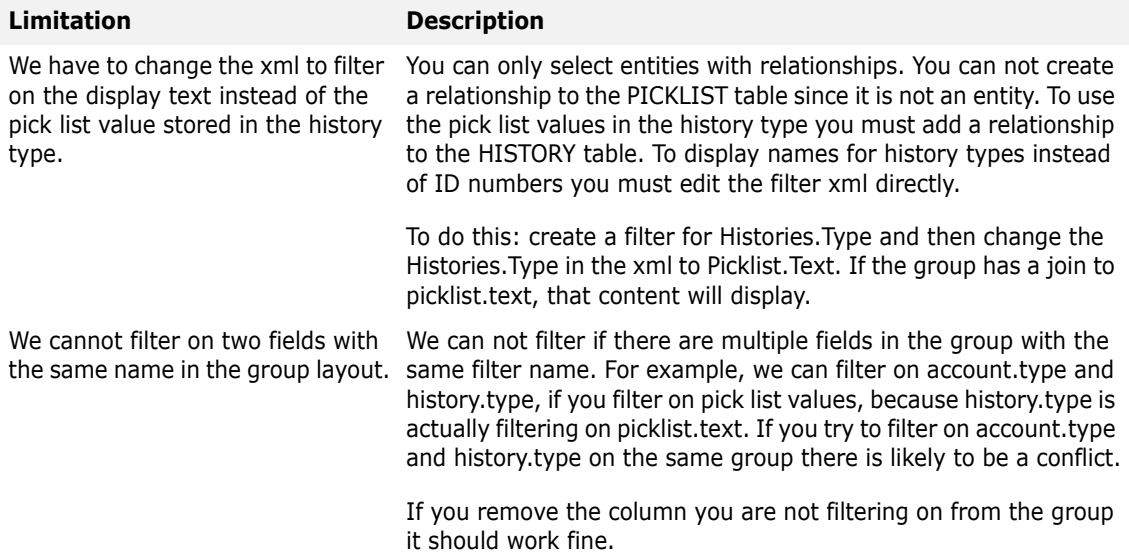

The following examples describe how to create a 1:M relationship filter where history types display names.

#### **To create a 1:M Child relationship between Account and History, named Histories**

- 1. In Application Architect, open the **Project Explorer**.
- 2. Expand your project.
- 3. In Application Architect, expand **Entity Model**, then **Packages**, and then **SalesLogix Application Entities**.
- 4. Expand **Account,** and right-click **Child Properties**.
- 5. Click **New Relationship**.
- 6. Select the **History** table from the **Child Entity** drop-down, and make it a 1:M relationship.
- 7. Click **OK**.
- 8. On the toolbar, click **Save**.
- 9. Press and hold the **CTRL** key, and then on the **Build** menu, click **Build Web Platform**.

#### **To create Account filter on Histories.Type**

- 1. In Application Architect, open the **Project Explorer**.
- 2. Expand your project.
- 3. Expand **Entity Model**, then **Packages**, and then **SalesLogix Application Entities**.
- 4. Expand **Account,** and right-click **Filters**.
- 5. Click **New Filter**.
- 6. Type **HistoryType** in the Filter Name field.
- 7. Type **HistoryType** in the Display Name field.
- 8. Type **Histories.Type** in the Property field.
- 9. Type **Distinct** in the Type field.
- 10. Click **Save**.

### **To edit the filter xml file**

- 1. In Application Architect, on the **View** menu, click **Virtual File System Explorer**.
- 2. in the tree view, expand **Virtual File System Explorer**.
- 3. Expand **Model**, then **Entity Model**, then **SalesLogix Application Entities**.
- 4. Expand **Account**.
- 5. Right-click **Historiestype.filter.xml**.
- 6. Click **Open**.
- 7. Change the propertyName **Picklist.Text** from **Histories.Type**.
- 8. On the toolbar, click **Save**.
- 9. Press and hold the **CTRL** key, and then on the **Build** menu, click **Build Web Platform**.
- 10. On the **View** menu, click **Deployment Explorer**.
- 11. Expand **Deployments**.
- 12. Double-click the portal to deploy.
- 13. Under **Deployment Targets**, right-click the target portal, and click **Deploy Portal**. The portal will open in your browser.
- 14. Type your log in credentials.
- 15. In the Sage SalesLogix Web Client, add a new **Account** group.

Add a local join in the **Query builder** from **history.type** to **picklist.id**.

- 16. Add the **picklist.text** to the group layout. The HistoryType filter now displays text values.
- **Note** The Account folder in the root directory also reflects a propertyName of Picklist.Text. The path for the root directory is C:\Inetpub\wwwroot\SlxClient\Filters.

### <span id="page-19-0"></span>**Changing the Max Search Results Value**

To accommodate limited resources and/or systems with a large number of records, you can change the max search results value. This change addresses defect 1-69078.

### **To change**

- 1. Open the Administrator.
- 2. On the **Tools** menu, click **Execute SQL**.
- 3. In the **Execute SQL** dialog box, right-click the blank area and then click **Add**.
- 4. Type the following SQL statement into the **Edit SQL** dialog box:

### **update sysdba.indexgeneral set maximumresults = 'n'**

Where 'n' is the maximum number of results to return. This can be any value. The current default is 1000.

**Note:** The value used in this SQL statement appears as the default for Search Results on the General tab in the SpeedSearch Configuration dialog box. We

recommend you not try to change the value on that tab, but execute another SQL statement to change it if necessary.

- 5. Click **Test**.
- 6. Click **Yes** to continue with the test.
	- If the test is successful, a message appears summarizing the results of the test.
	- An error appears if there is a problem with the statement. Check the syntax, make any necessary changes, and click Test again.
- 7. When the test successfully completes, click **OK**. The SQL statement appears, with a status of verified, in the list on the Execute SQL dialog box.
- 8. Select the **Execute statements on the Host Database** option.
- 9. To execute the statement on remote databases, select the names of the **Remotes Users** from the **Available Remotes** list, and click **>** to add them to the **Selected Remotes** list.
- 10. Click **Execute**.
- 11. Click **Yes** to continue.

A dialog box appears detailing the completed process.

- 12. Click **OK**.
- <span id="page-20-0"></span>13. Click **Close**.

### <span id="page-20-1"></span>**Using HQL Data Source Code**

You must makes changes to the form, to take advantage of the HQL Data Source code. This addresses defect 1-70630.

#### **To use the HQL Data Source Code**

1. In the markup of the form, create or modify an existing gridview control.

```
<SalesLogix:SlxGridView ID="TestGrid" runat="server" AutoGenerateColumns="False" 
EnableViewState="false" CssClass="datagrid" GridLines="None" AllowPaging="true" 
PageSize="10" AllowSorting="true">
```
<Columns>

```
<asp:BoundField DataField="Name" HeaderText="Name" SortExpression="Name" />
    <asp:BoundField DataField="Birthday" HeaderText="Birthdate" SortExpression="Birthday" 
/>
    <asp:BoundField DataField="Phone" HeaderText="Main Phone" SortExpression="Phone" />
```
</Columns> </SalesLogix:SlxGridView>

2. In the code-behind for the form, create a read-only public (or protected) property (and corresponding private property) to reference the local WebHqlListBindingSource. In the getter of this property, create the bindingsource object and give it the "select" and "from" portions of the hql to be used in the grid for this form.

```
private WebHqlListBindingSource _hqlBindingSource;
protected WebHqlListBindingSource HqlBindingSource
{
    get
    {
```

```
if (_hqlBindingSource == null) 
           {
           List<HqlSelectField> select = new List<HqlSelectField>();
           //"Name" is the property on the entity and the alias we used in the first 
column of the grid.
           select.Add(new HqlSelectField("c.Name", "Name"));
           select.Add(new HqlSelectField("c.Birthdate", "Birthday"));
           select.Add(new HqlSelectField("c.Phone", "Phone"));
           //create the bindingsource object and pass select and from parts:
           hqlBindingSource = new WebHqlListBindingSource(select, "Contact c");
       }
       return hqlBindingSource;
   }
}
3. In the OnFormBound method (or PreRender) do the following:
   a. Determine the parameters for the where clause and pass that to the bindingsource.
   b. Provide the name of the grid to which the bindingsource is providing data.
   c. Call DataBind() on the grid.
```

```
protected override void OnFormBound() 
{
    base.OnFormBound();
    string entityId = EntityService.EntityID.ToString();
    // add any other 'where' criteria here…
    HqlBindingSource.Where = string.Format("c.Account.Id = '{0}' and c.Type = 'Customer' 
", entityId);
    HqlBindingSource.BoundGrid = TestGrid;
    TestGrid.DataBind();
}
```
### <span id="page-21-0"></span>**Updating Customizations with Notes/LongNotes**

In this hot fix, both Notes and LongNotes are exposed as properties. The LongNotes property ensures that the Notes property always contains the first 255 characters of what is set in the LongNotes property.

If you have customizations with text boxes bound to the Notes property, the LongNotes field will not be updated when values in these text boxes are changed. To keep data synchronized in the Notes and LongNotes fields, update your customizations to bind controls to the LongNotes property.

**Note** The Notes field should be used in data grids. This makes sorting possible in that column. Use LongNotes for two-way binding (for example, to a text box) and use Notes for oneway/ReadOnly binding (for example, to a data grid column).

Change the following text:

```
bs.Bindings.Add(new WebEntityBinding("Notes", Notes, "Text"));
to this:
```

```
bs.Bindings.Add(new WebEntityBinding("LongNotes", Notes, "Text"));
```
If you customized any business rules or other code that assigns values to Notes, update them to assign values to the LongNotes property.

Change the following text:

newHistory.Notes = lead.Notes; to this: newHistory.LongNotes = lead.Notes;

### <span id="page-22-0"></span>**Using the FindOrphan.exe utility**

The Find Orphans utility identifies possible code snippet and business rule method orphans that you may want to delete. This can help resolve issues you may have building the code snippet library, for example, due to duplicate method names.

FindOrphans.exe is installed on the Administrative Workstation in the SalesLogix folder.

#### **To use**

- 1. Open a command window.
- 2. Type one of the following:

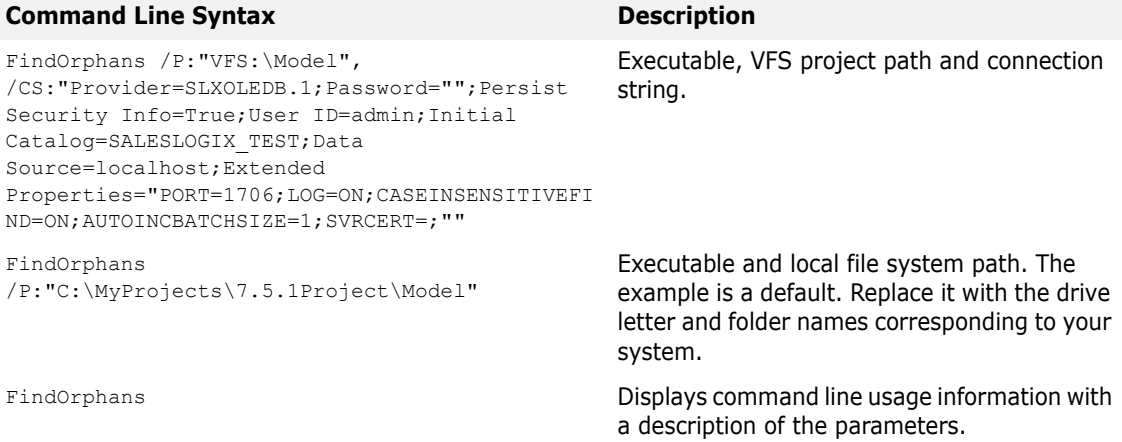